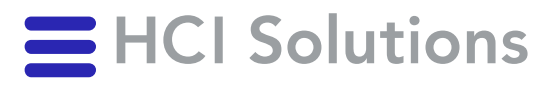

# **Benutzerhandbuch** myCATALOG compact

08.06.2023

**HCI Solutions AG** Untermattweg 8 ∙ Postfach ∙ CH-3000 Bern 1 Telefon +41 58 851 26 00 ∙ Fax +41 58 851 27 10 hotline@hcisolutions.ch ∙ www.hcisolutions.ch

HCI Solutions, ein Unternehmen der Galenica Gruppe

# <span id="page-1-0"></span>1. Inhaltsverzeichnis

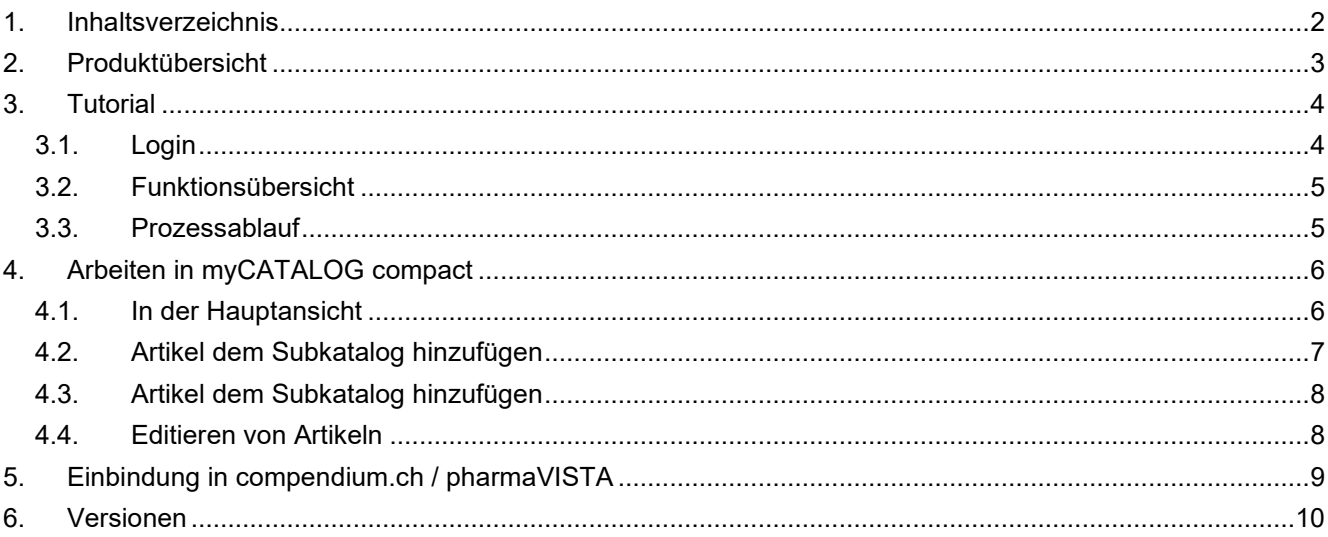

## <span id="page-2-0"></span>2. Produktübersicht

Basierend auf den INDEX-Datenbanken ermöglicht myCATALOG die Ergänzung der Produkt- und Artikeldaten mit eigenen, organisationsspezifischen Zusatzattributen wie z.B. SAP-Artikelnummern, Links ins Intranet, Zugangsberechtigungen, Off-Label ROAs und beliebig mehr. Die redaktionelle Verantwortung für diese Daten liegt dabei beim jeweiligen Kunden. Solche Daten können ausschliesslich auf Artikeln und Produkte ergänzt werden, welche bereits in der INDEX-Datenbank enthalten sind.

*Falls ein Spitaleigenprodukt oder ein Importprodukt noch nicht in der INDEX-Datenbank vorhanden ist, können Sie diesen als hospINDEX-Kunde bei unserer [Hotline](mailto:hotline@hcisolutions.ch) kostenlos zur redaktionellen Erfassung anmelden. Die Daten sind dann innert Tagen verfügbar.*

Über eine Vielzahl an manuellen und automatischen Schnittstellen für Mensch und Maschine lassen sich die in myCATALOG gepflegten Daten dann mit Umsystemen austauschen. Unter anderem gibt es webbasierte Eingabemasken, manuelle Import/Export-Varianten via Excel und die Anbindung von Webservices.

myCATALOG ist in zwei Ausprägungen verfügbar:

- myCATALOG, welches mit vielfältigen Optionen ein umfangreiches zentrales Katalogmanagement ermöglicht, mit einer Vielzahl an Subkatalogen und der Integration verschiedenster Umsysteme.
- myCATALOG compact, um Spitallisten einfach und kostengünstig mit den wichtigsten Zusatzattributen zu ergänzen und auf Artikelebene in compendium.ch und pharmaVISTA zu integrieren.

Voraussetzung für die Nutzung von myCATALOG sind:

- Ein bereits vorhandener INDEX-Vertrag
- Ein Zusatzvertrag myCATALOG mit der gewünschten Ausprägung (normal/compact)
- Ein kostenloses [Swiss-Rx-Login](https://swiss-rx-login.ch/) für jeden User des Kunden, der als Administrator des eigenen Katalogs berechtigt werden soll.
- Nach Vertragsabschluss myCATALOG und dem Melden ihrer Administratoren erhalten Sie nach der Auftragsbestätigung ein sogenanntes GUID-Token (z.B. «75010a98-e263-42ee-a4fa-6b99018ca8b5»). Damit können sich später alle ihre spitalinternen Mitarbeiter mit einem einfachen Link direkt in compendium.ch anmelden und die Hausliste aktivieren.

Mit «myCATALOG compact» von HCI Solutions AG können Arzneimittellisten effizient, einheitlich und zentralisiert gepflegt und in die vom Kunden definierten Zielsysteme (bspw. Intranet, compendium.ch) integriert werden. Die Variante «compact» ist dabei die Einstiegsvariante zur umfangreicheren Variante myCATALOG, bei welcher eine Vielzahl von Optionen ein umfangreiches zentrales Katalogmanagement von Produkten und Artikeln ermöglicht. Im Gegensatz dazu konzentriert sich die Variante «compact» darauf, eine Spitalliste einfach und kostengünstig mit nur wenigen Zusatzattributen auf Artikelebene in compendium.ch oder pharmaVISTA zu integrieren. Die vom Kunden lizenzierten INDEX-Daten (bspw. hospINDEX, careINDEX), bilden dabei die Datenbasis und können mit den Zusatzinformationen «Artikelnummer» (64 Zeichen), «Info» (256 Zeichen) und «Kommentar» (4000 Zeichen) ergänzt werden.

# <span id="page-3-0"></span>3. Tutorial

### <span id="page-3-1"></span>3.1. Login

Das Webportal von myCATALOG findet sich unter [https://apps.hcisolutions.ch/mycatalog,](https://apps.hcisolutions.ch/mycatalog) die Anmeldung erfolgt mit dem Swiss-Rx-Login.

Je nach Berechtigung/en müssen Sie unter Umständen zuerst selektieren, in welchem Kontext (d.h. für welchen Mandaten) Sie nun in myCATALOG arbeiten wollen (via die Dropdown-Listen am rechten Bildrand).

Anschliessend klicken Sie auf den blauen Link «Katalog Produkte/Artikel», um mit dem Bearbeiten ihrer Hausliste zu beginnen.

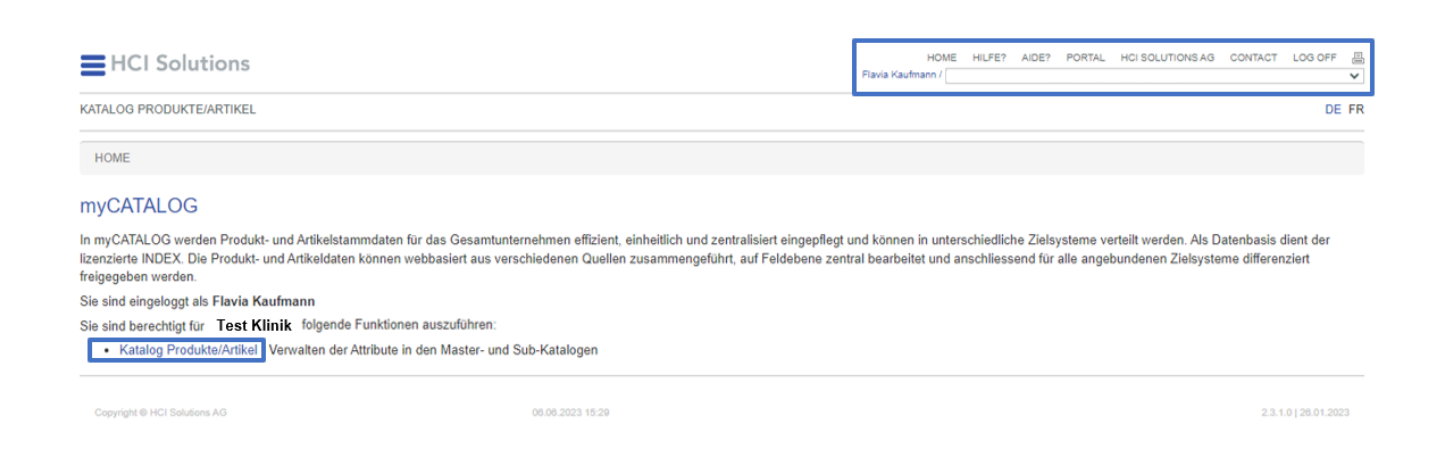

Sie starten dabei in der Artikelansicht ihres «Masterkatalogs», der Liste aller Arzneimittel, welche Sie interessieren. Wechseln Sie nun via [Sub-Katalog wählen] auf \_SC\_FORMULARY.

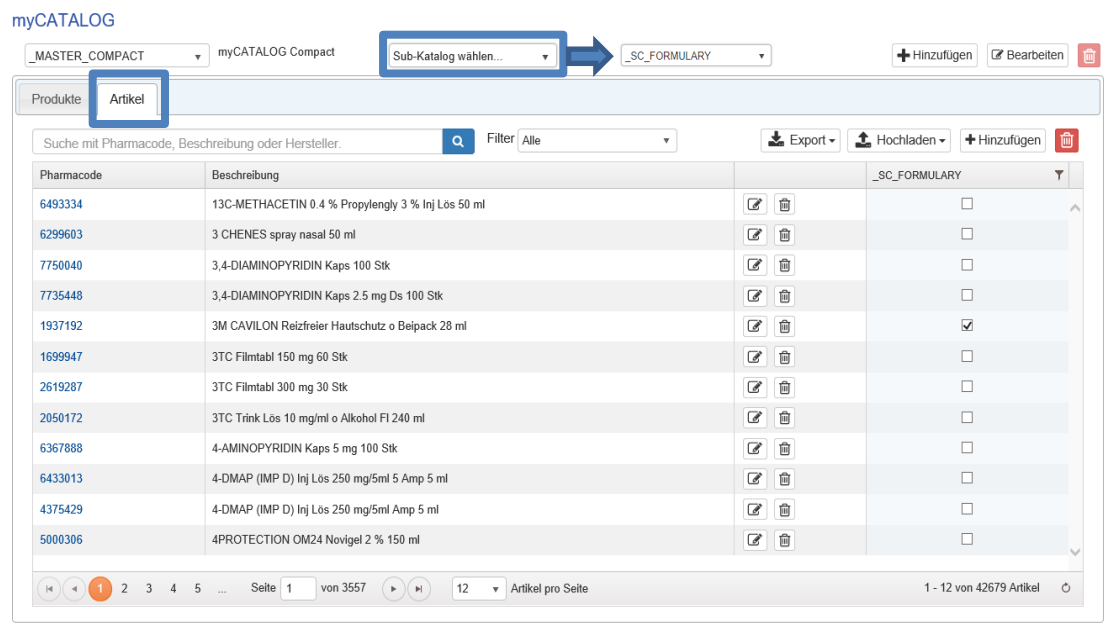

Dies ist der Subkatalog ihrer Hausliste, wie sie in compendium.ch und pharmaVISTA integriert ist.

**Im Kontext von «myCATALOG compact» ist es sinnvoller und einfacher, wenn immer und ausschliesslich direkt in diesem Subkatalog «\_SC\_FORMULARY» gearbeitet wird**.

*Der Masterkatalog ist wie eine grosse Tabelle aller Artikel, die für Sie potenziell von Interesse sind. Der Subkatalog ist eine Auswahl dieser Artikel, eine Unteransicht, eine Gruppierung. Während in myCATALOG compact nur ein Subkatalog möglich und sinnvoll ist, können in der Vollversion von myCATALOG unbeschränkt viele Subkataloge verwaltet werden.*

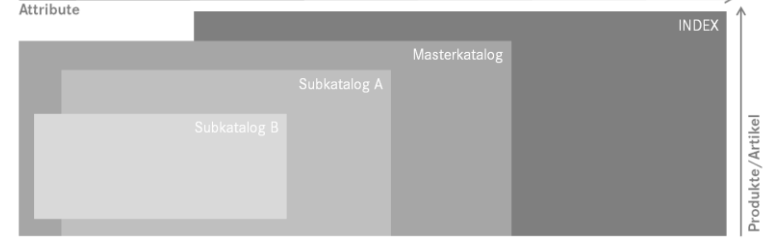

Innerhalb von myCATALOG kann sowohl auf Produktebene wie auf Artikelebene gearbeitet werden. Das Produkt umfasst dabei normalerweise jene Eigenschaften, die über mehrere Artikel hinweg identisch sind (z.B. Applikationsweg/ROA). Der Artikel selbst bezieht sich auf eine bestimmte Packungsgrösse.

<span id="page-4-0"></span>**Für die Verwendung von «myCATALOG compact» ist ausschliesslich die Artikelansicht wesentlich.**

## 3.2. Funktionsübersicht

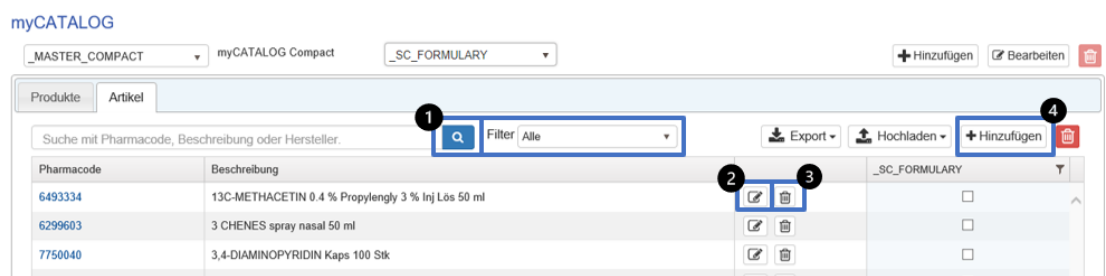

Für die Verwaltung der Artikel der Hauslisten sind nur die oben markierten Buttons relevant:

- ❶ Die Suchfunktion, um einen bestimmten Artikel zu finden
- ❷ Die Editierfunktion, um die die drei Zusatzeigenschaften des Artikels zu editieren
- ❸ Die Löschfunktion, um einen Artikel aus dem Subkatalog zu entfernen
- **<sup>4</sup>** Das Hinzufügen, um einen Artikel dem Subkatalog hinzuzufügen.

<span id="page-4-1"></span>*Die Menge der angezeigten Buttons kann sich je nach Berechtigung leicht ändern, z.B. ohne Löschen.*

#### 3.3. Prozessablauf

Initial empfiehlt sich der erstmalige Import einer Spitalliste anhand einer vorhandenen Liste von Pharmacodes. Dabei unterstützen wir Sie gerne mit einer kostenlosten Setup-Dienstleistung. Senden Sie dazu Ihre Liste an die Hotline.

Ihre Mutationen in myCATALOG werden bis spätestens am Mittag des Folgetages in compendium.ch / pharmaVISTA sichtbar.

# <span id="page-5-0"></span>4. Arbeiten in myCATALOG compact

## <span id="page-5-1"></span>4.1. In der Hauptansicht

Wie in der Funktionsübersicht im Tutorial erwähnt, gibt Ihnen die Hauptübersicht eine Liste aller Artikel, die im gewählten Subkatalog («\_SC\_FORMULARY») enthalten sind. Sie können neue Artikel hinzufügen oder bestehende Artikel editieren bzw. löschen.

#### **❶ Suche nach Artikel**

Auf dem Tab «Artikel» können Sie nach Pharmacode, Beschreibung oder Hersteller eines Artikels aus dem hospINDEX suchen.

## **❷ Suchfilter**

Rechts neben der Suchfunktion steht ein Suchfilter zur Verfügung, um Artikel effizient zu finden. So können z.B. nur all jene «leeren» Artikel angezeigt werden, bei denen noch keine Attribute erfasst sind (Filter: «Nicht bearbeitet»).

## **❸ Tabellenfilter**

Zusätzlich ist es möglich, auf den Spaltentitel weitere Filter zu setzen. Dazu auf der gewünschten Spalte das Filter-Icon anwählen und den Filter einrichten, um z.B. nur jene Artikel anzuzeigen, welche in diesem Feld einen bestimmten Wert enthalten. So ist es u.a. möglich, mit einer eigenen Artikelnummer zu suchen oder all jene Artikel zu finden, die einen bestimmten Wert im Info-Feld oder in der Artikelnummer haben.

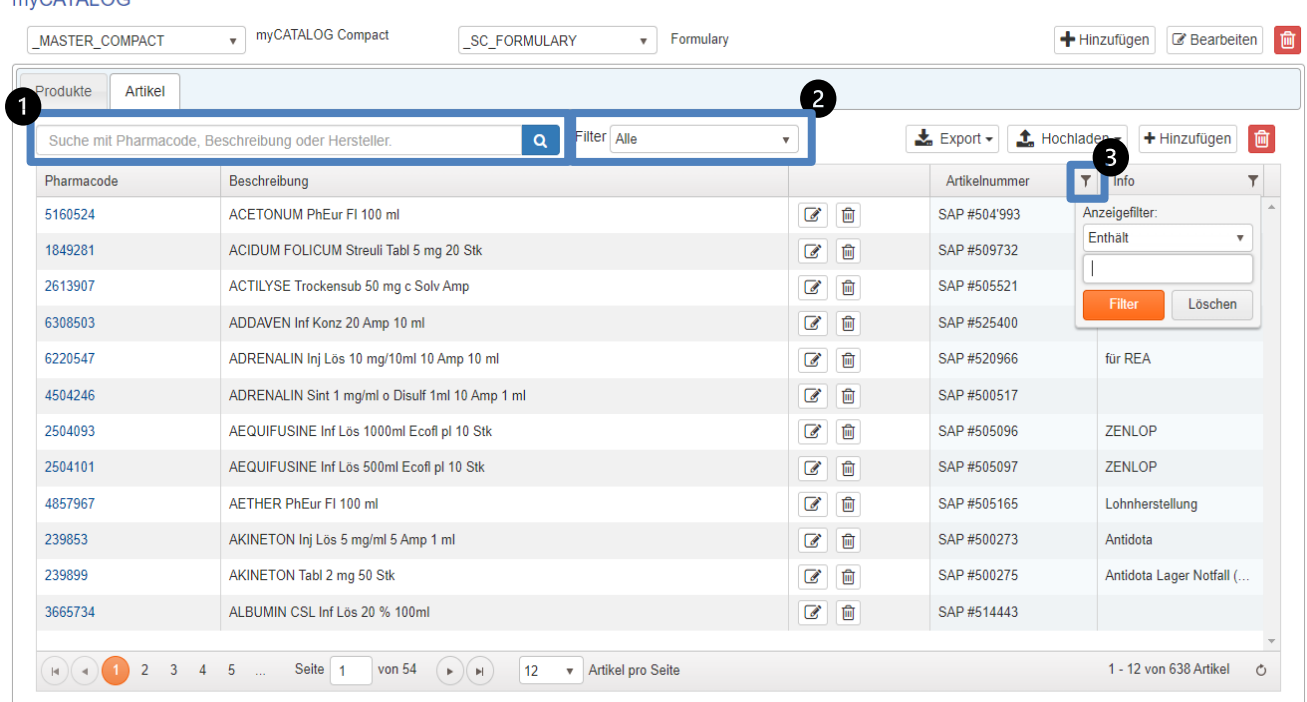

#### **MVCATALOC**

#### <span id="page-6-0"></span>4.2. Artikel dem Subkatalog hinzufügen

Es kann sein, dass ein gewünschter Artikel im Masterkatalog nicht auffindbar ist. Sie haben die Möglichkeit, aus dem INDEX-Datenstamm zusätzliche Produkte/Artikel hinzuzufügen. Klicken Sie dazu auf den Button [Hinzufügen]. Dies kann ausschliesslich im Reiter Artikel erfolgen, wenn kein Sub-Katalog ausgewählt ist.

Es öffnet sich eine neue Ansicht. Geben Sie die Bezeichnung des gesuchten Artikels an und selektieren Sie diesen in der Liste der Suchresultate. Mit dem Button [Hinzufügen] wird der Artikel dem Masterkatalog hinzugefügt.

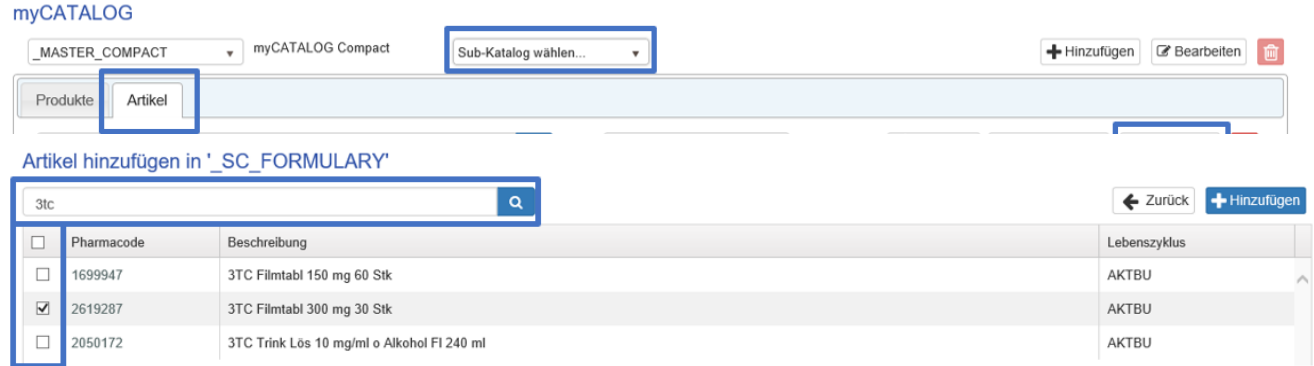

Mit anschliessendem Klick auf Zurück beenden Sie die Eingabe und gelangen wieder zum Masterkatalog. Der hinzugefügte Artikel ist im Masterkatalog gespeichert. Wenn Sie ohne Hinzufügen auf Zurück klicken, werden die von Ihnen erfassten Änderungen nicht gespeichert und die Daten bleiben unverändert.

### <span id="page-7-0"></span>4.3. Artikel dem Subkatalog hinzufügen

Um einen Artikel, welcher bereits im Masterkatalog vorhanden ist, dem Subkatalog hinzuzufügen, kann dies direkt in der unten angezeigten Ansicht getan werden. Suchen Sie mit der Suchfunktion nach dem Artikel und selektieren Sie ihn in der Liste rechts. Auch diese Änderung kann ausschliesslich im Reiter Artikel ausgeführt werden, wenn kein Sub-Katalog ausgewählt ist.

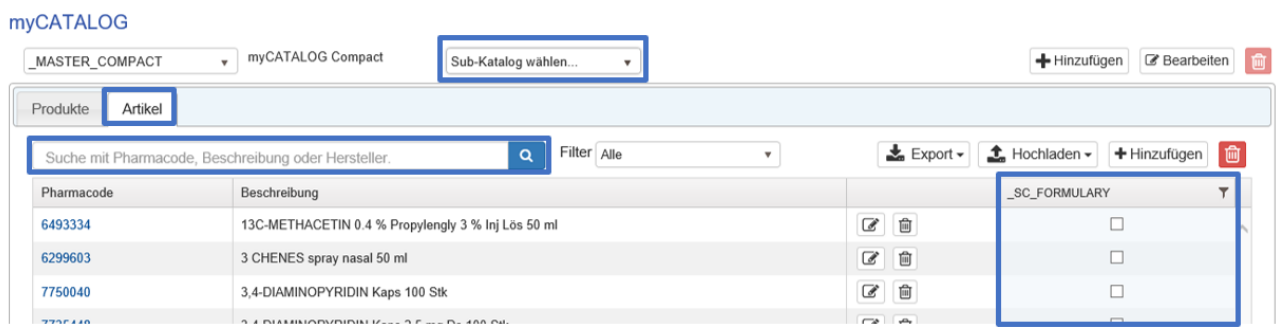

#### <span id="page-7-1"></span>4.4. Editieren von Artikeln

Suchen Sie einen Artikel mit der Suchfunktion in der Hauptansicht Ihres Subkataloges und wählen Sie dann den Editier-Button in der entsprechenden Artikelzeile.

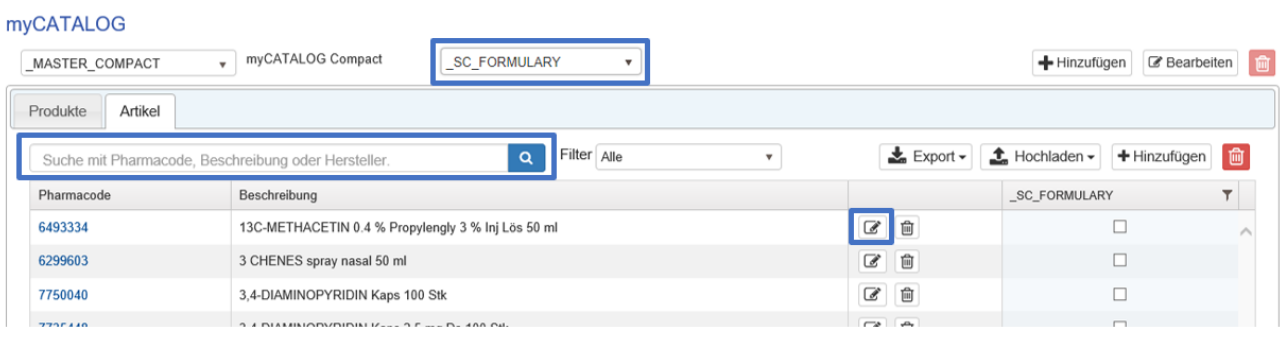

#### Dadurch wird die Editiermaske aufgerufen:

#### Attribute bearbeiten in ' SC FORMULARY'

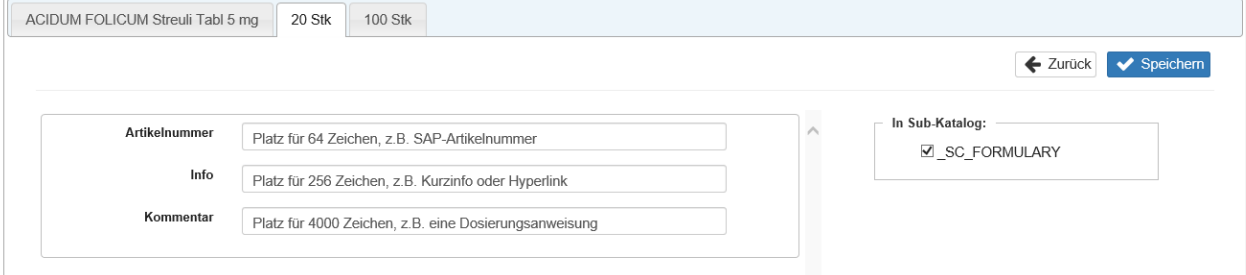

Nun können Sie den Inhalt der drei vordefinierten Attribute editieren und mit dem Button [Speichern] sichern. Dabei stehen folgende drei Felder zur Verfügung:

- «Artikelnummer» (64 Zeichen)
- «Info» (256 Zeichen)
- «Kommentar» (4000 Zeichen)

#### **Hyperlinks / URLs in compendium.ch und pharmavista.ch**

Wenn Sie in einem Textfeld einen Hyperlink erfassen wollen, der in compendium.ch und pharmavista.ch dann als anklickbarer Information erscheinen soll, wählen Sie bitte die nachfolgende Schreibweise. Kopieren Sie einfach die Vorlage und ersetzen Sie die fett markierten Teile durch ihre jeweiligen URL und den gewünschten Linktext.

Beispiel: <a href='https://intranet.spitalx.ch/docs/nfm.xlsx' target='\_blank'>Notfallmedikamenten-Liste</a> **Vorlage**: <a href=**'https://ihreWebsite.ch/ihrLink**' target='\_blank'>**TitelDesLinks**</a>

## <span id="page-8-0"></span>5. Einbindung in compendium.ch / pharmavista.ch

Nach der initialen Einrichtung von myCATALOG compact wird Ihnen eine GUID als Token zugestellt, z.B. «75010a98-e263-42ee-a4fa-6b99018ca8b5». Damit können Sie Links zu compendium.ch und pharmavista.ch erstellen und spitalintern verteilen, z.B. als Favoriten im Browser, via E-Mail oder als Verlinkungen im Intranet.

In compendium.ch und pharmavista.ch sind dann die Produkte, welche Artikel auf der Spitalliste haben, in sämtlichen Ansichten mit einem blauen Stern gekennzeichnet. Ebenso werden die erfassten Zusatzinformationen in der Artikelliste des Produktdetails eingeblendet.

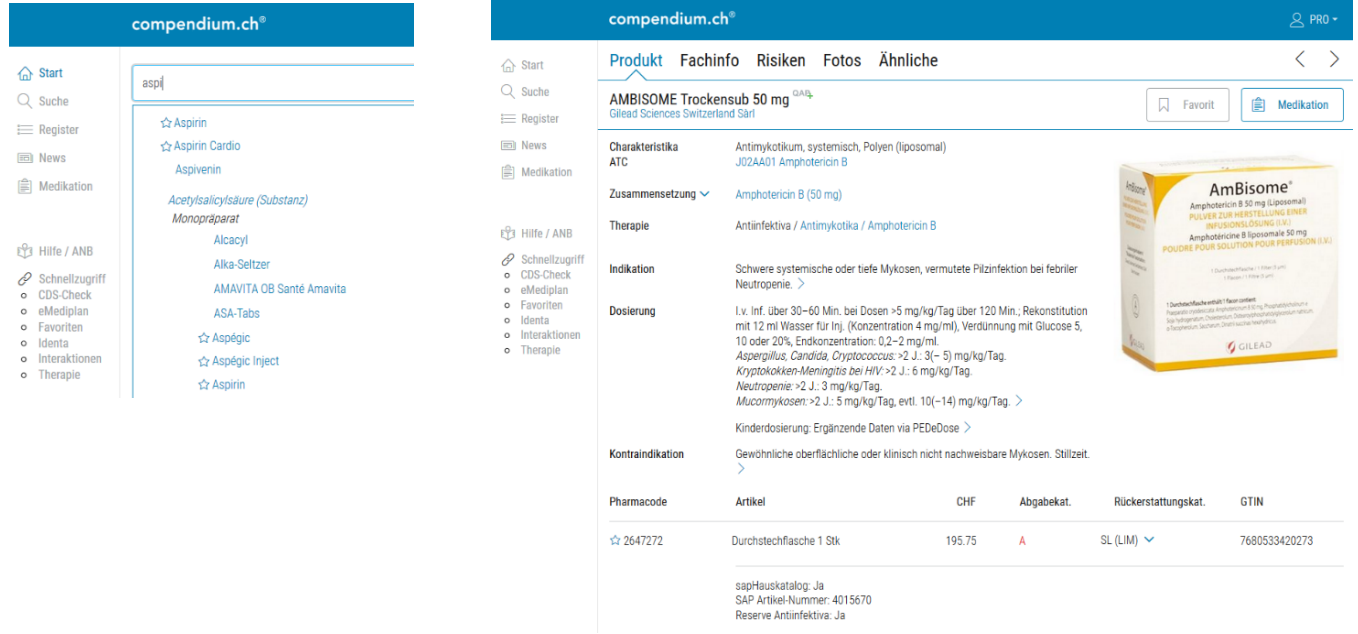

# <span id="page-9-0"></span>6. Versionen

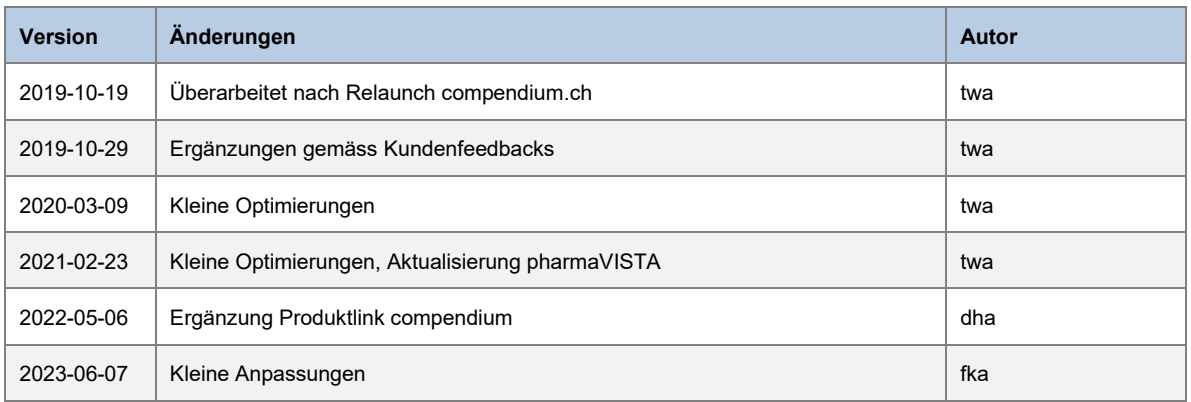